## IDEXX Cornerstone\*

Practice Management System

## **Installing for the First Time on a New Workstation**

If the IDEXX Cornerstone\* Practice Management System has never been installed on this computer before:

1. Insert the IDEXX Cornerstone DVD in the DVD drive.

If the DVD does not automatically start, click the Start button and select Run. Type the letter of the DVD drive followed by :\setup.exe (e.g., d:\setup.exe) and click OK to open the install program.

- 2. When the Welcome window appears, click Next.
- 3. Click I accept the terms of the license agreement to accept the software license agreement, and then click Next.
- 4. On the Activation Key—Edit Data window, type your clinic ID and key and click Next.
- 5. Follow the prompts to complete installation of the Cornerstone software.

Note: During installation, the Windows® operating system or your anti-virus software may display messages that ask for your interaction. Please respond to these prompts appropriately. In some situations, certain kinds of antivirus and/or firewall software may need to be temporarily disabled or put into a specific mode for installations. IDEXX recommends a hardware firewall.

- 6. When you reach the Setup Complete window, click Yes, I want to restart my computer now and then click Finish to restart your computer. This may take a few moments.
- 7. Once the server has restarted, log in to Windows and log in to the Cornerstone software.

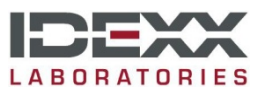